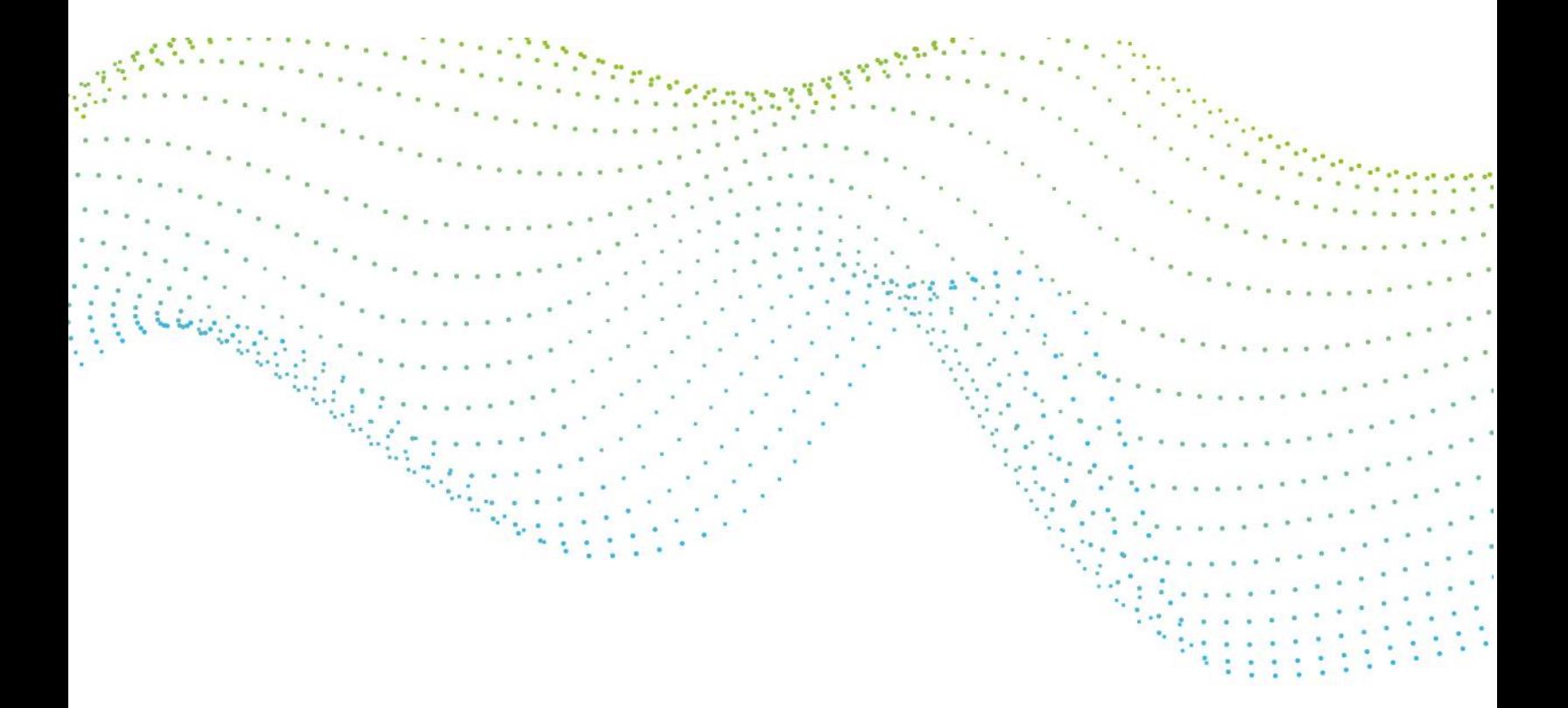

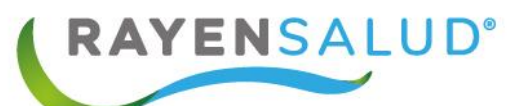

# **Manual Toma de Muestras RAYEN**

**Versión 15.0.0.1**

 **Actualizado marzo 2020**

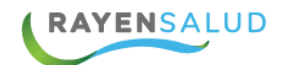

### **Contenido**

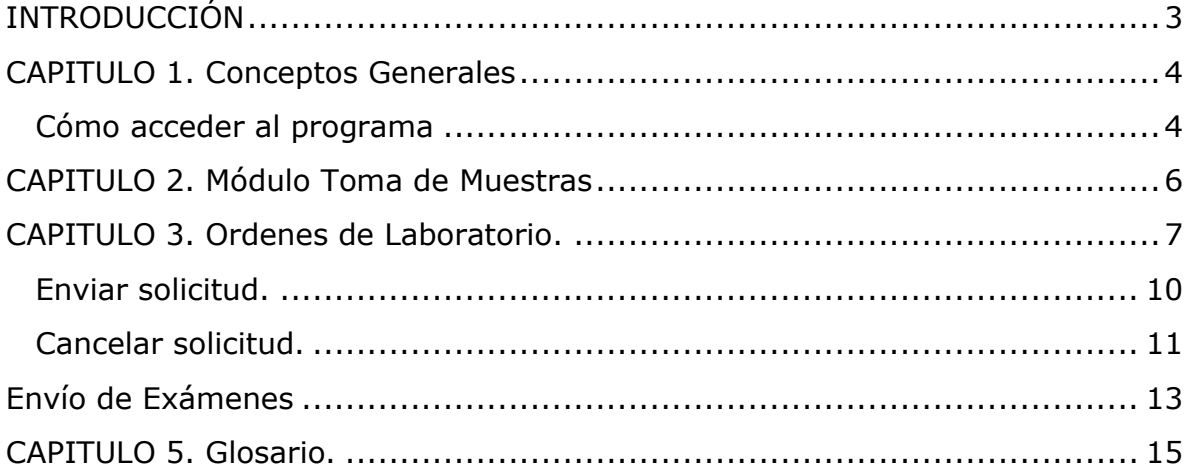

 $\overline{2}$ 

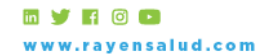

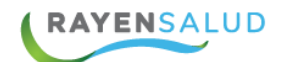

## <span id="page-2-0"></span>**INTRODUCCIÓN**

**RAYEN** es una aplicación web que contiene diversos subsistemas creados para la gestión clínica y administrativa. Resulta una herramienta amigable, lo que favorece al usuario poder trabajar de manera sencilla en las funcionalidades que le competen según el área en la que se desempeña dentro del establecimiento.

La necesidad de contar con la información completa de usuarios que ingresan a la Red de Atención Primaria de Salud, y a su vez mantener y acceder de manera oportuna a los datos de que aquellas personas que ya pertenecen a la Red APS, resulta importante en cuanto aumentan las exigencias sanitarias, en post de entregar un servicio de calidad.

Actualmente todos los establecimientos de salud requieren administrar esta información, ya sea del individuo como de su grupo familiar. Es por esto que RAYEN cuenta con una serie de herramientas dispuestas para registrar y actualizar información, evitar duplicidad de datos a través de la validación de inscritos y obtención de informes en tiempo real, referentes a la población registrada en el establecimiento, todo esto para una mejor gestión.

El presente documento, tiene como principal objetivo conocer la funcionalidad del módulo Toma de muestras y sus subsistemas **Administrador de exámenes y Agregar resultados**.

3

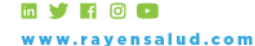

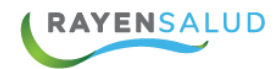

## <span id="page-3-0"></span>**CAPITULO 1. Conceptos Generales**

#### <span id="page-3-1"></span>**Cómo acceder al programa**

Debemos acceder a la siguiente URL:

<http://www.rayenaps.cl/>

y seleccionar el ámbito en el cual deseamos ingresar, con esto nos direccionara a su pantalla de ingreso.

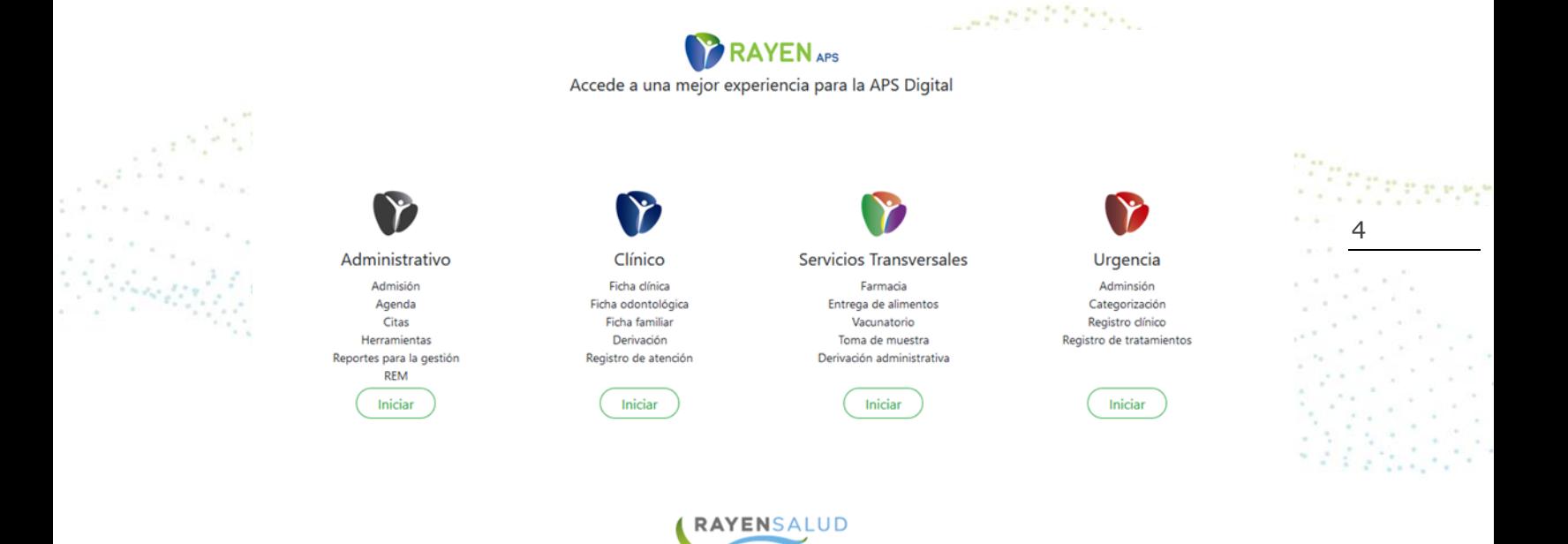

www.rayensalud.cl

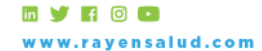

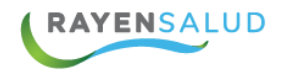

Para el ingreso al nuevo RAYEN debemos:

- 1. Ingrese "Ubicación" ejemplo: cesfamrayensalud.
- 2. Ingrese "Usuario" correspondiente al RUN del funcionario prestador.
- 3. Ingrese clave personal.
- 4. Presione la tecla Enter o haga clic en el botón Aceptar

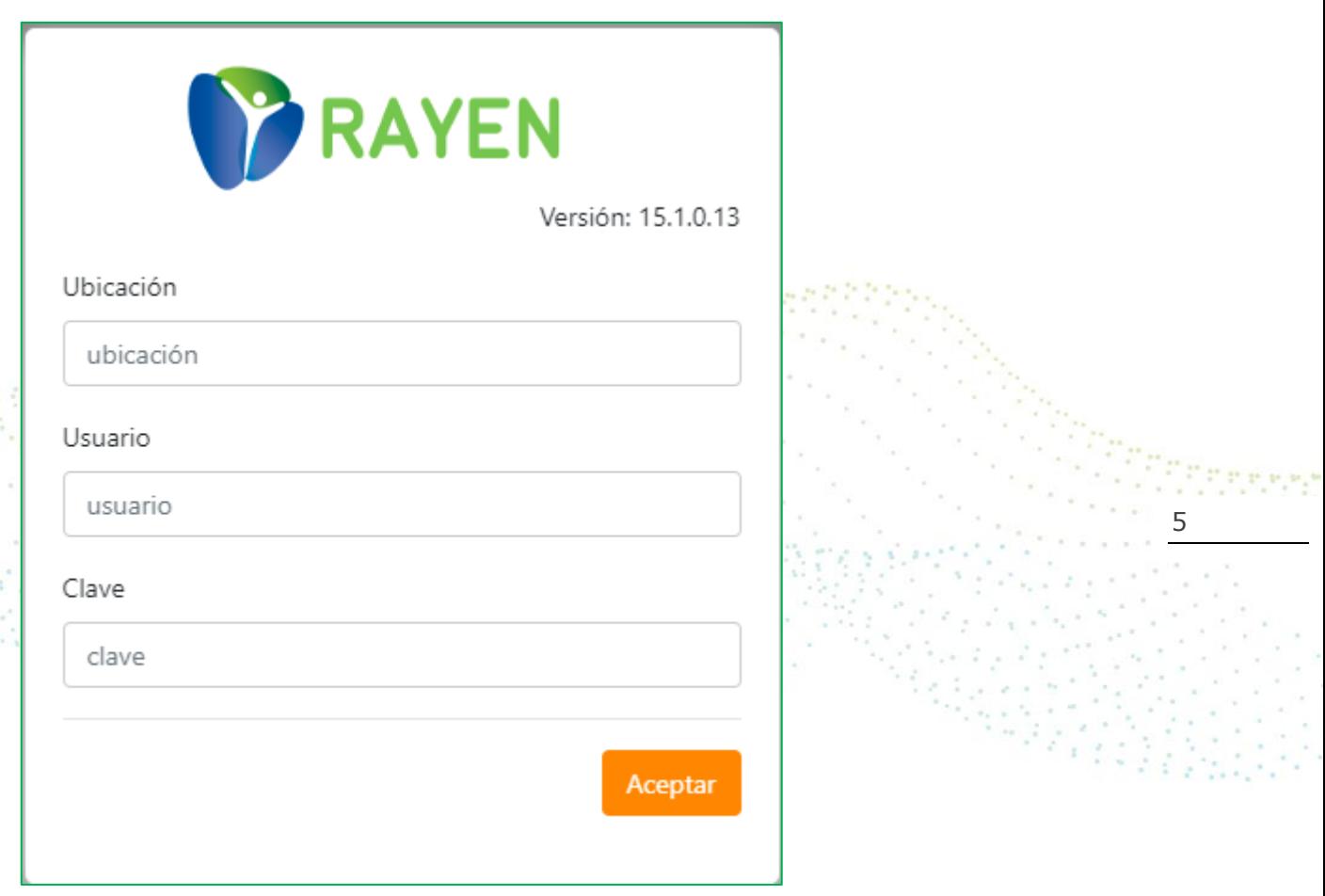

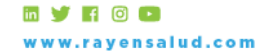

 $\bar{a}$ 

.<br>Kabupa

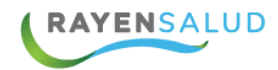

## <span id="page-5-0"></span>**CAPITULO 2. Módulo Toma de Muestras**

Al hacer clic en el módulo de Toma de Muestra, se visualizará el sub módulo "Administrador de Exámenes"

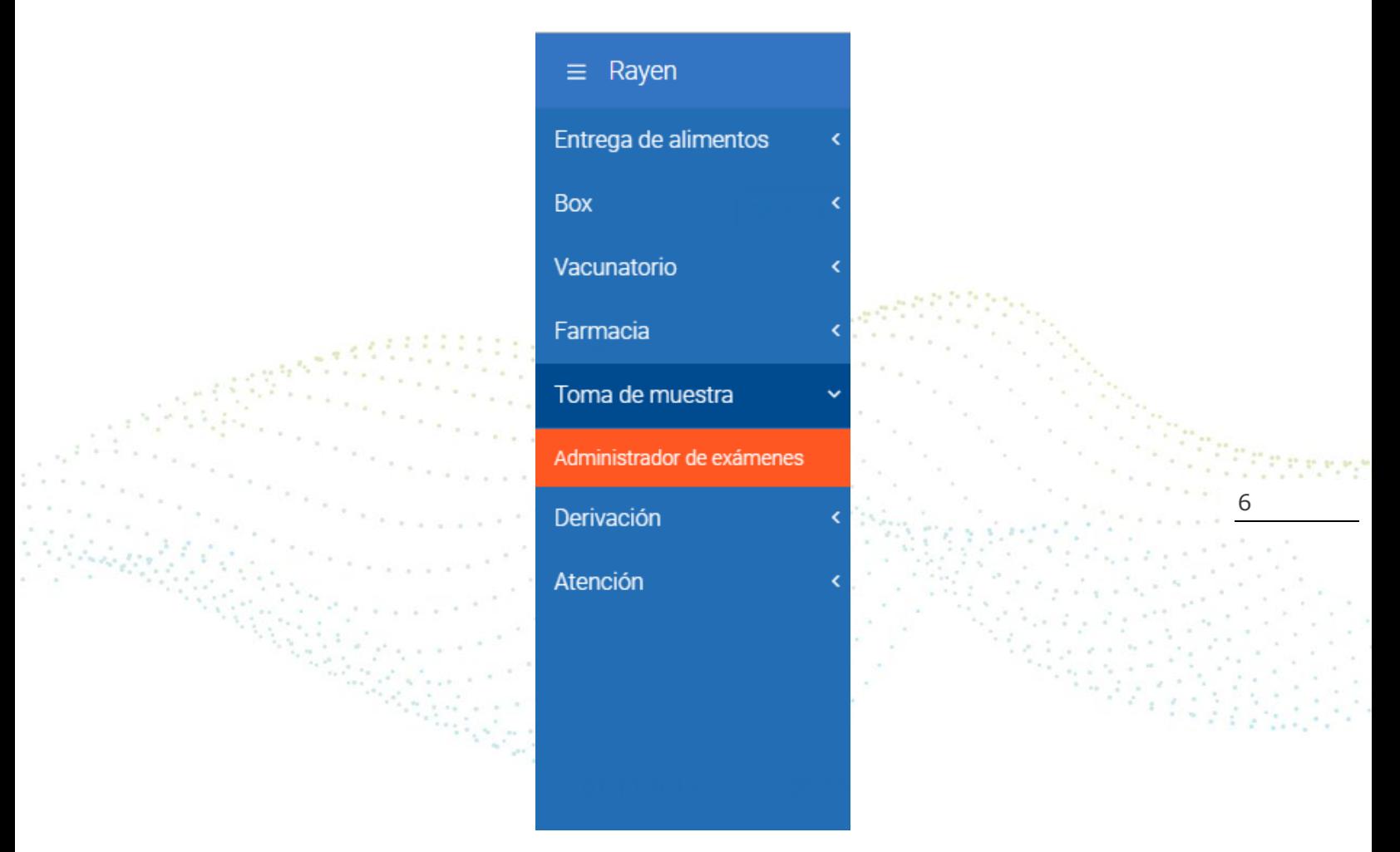

Al presionar esta opción, el sistema nos desplegará la siguiente interfaz:

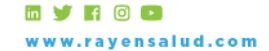

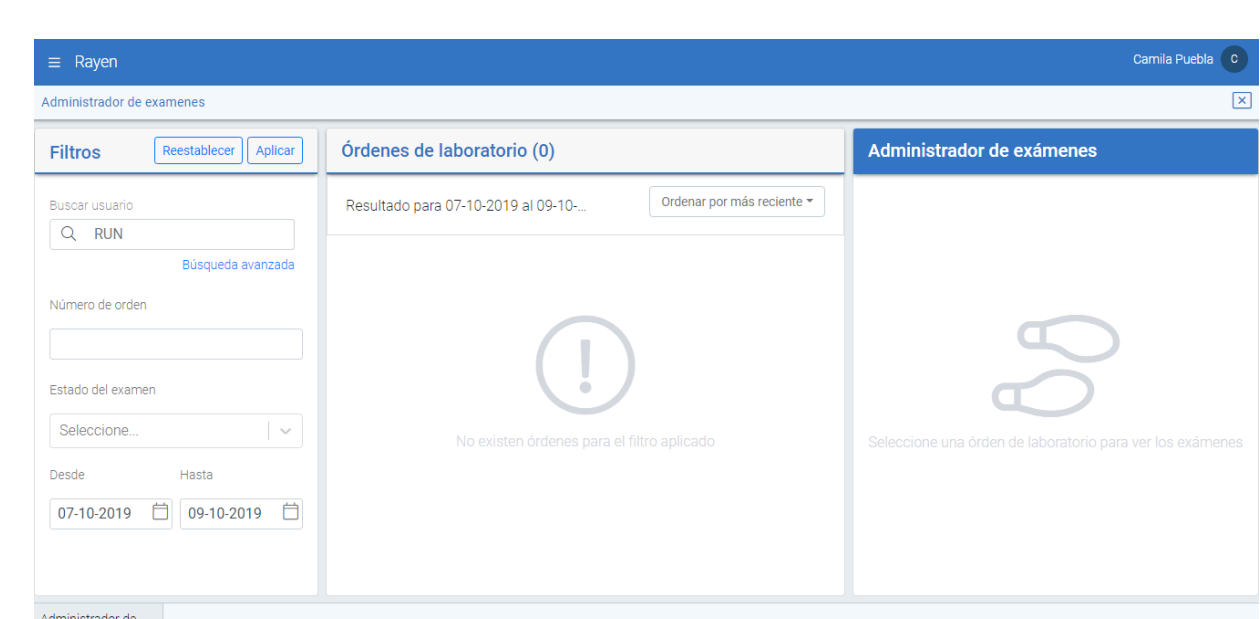

## <span id="page-6-0"></span>**O 3. Ordenes de Laboratorio.**

Para poder visualizar las ordenes de exámenes existen los siguientes filtros, por los cuales pueden ser buscadas las solicitudes: RUN, Numero de orden, estado del examen o Fecha, tal como se visualizan en la imagen inferior.

7

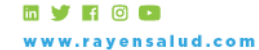

+56 2 2588 8800 Merced 480 - Piso 2, Santiago Región Metropolitana

**RAYENSALUD** 

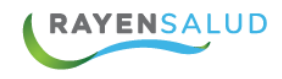

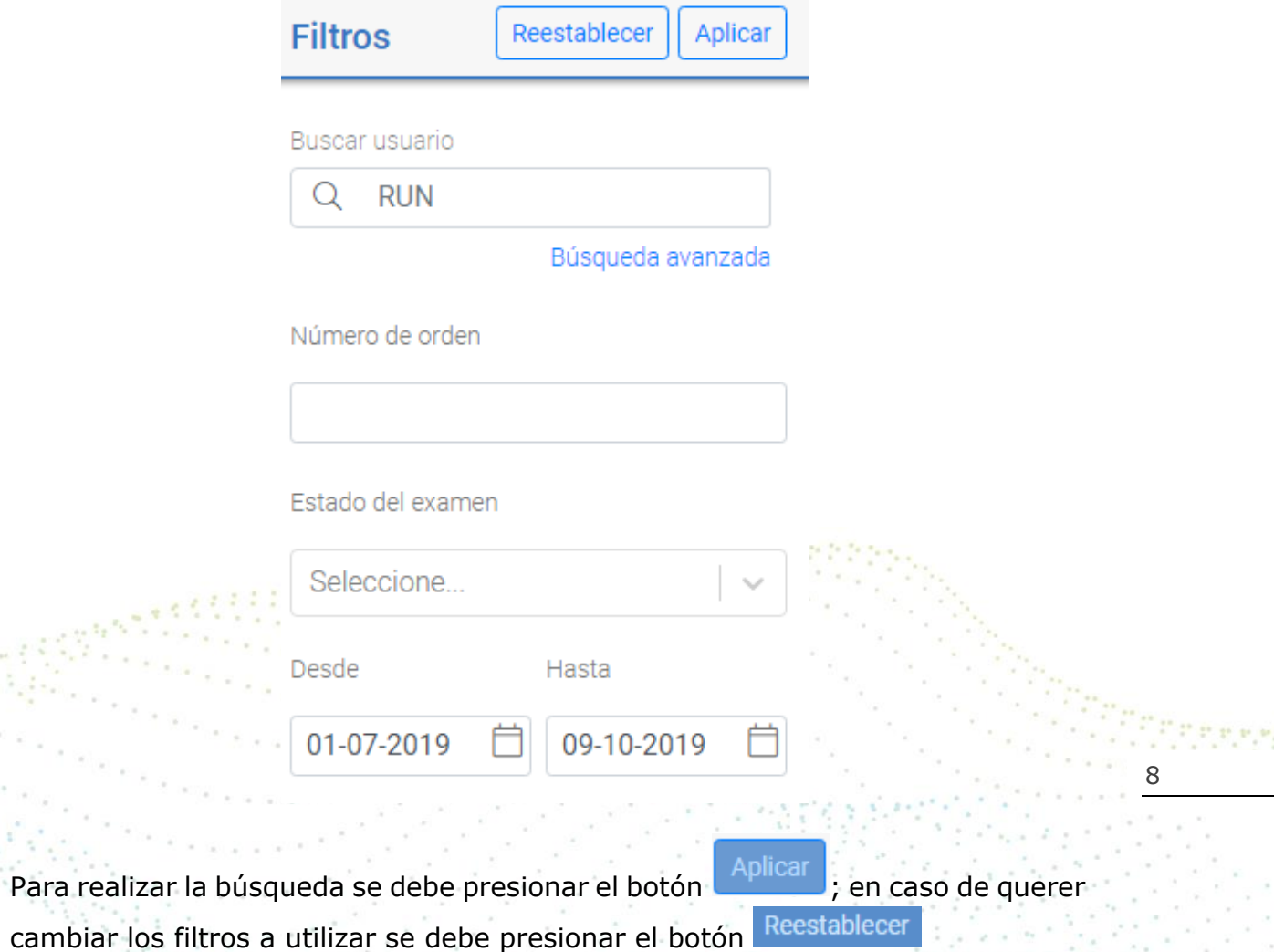

Una vez establecidos los filtros de búsqueda, el sistema desplegará los resultados de estos en donde será posible visualizar: Nombre del paciente, funcionario generador de la orden, Centro de Origen, Número de solicitud y Fecha de generación.

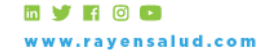

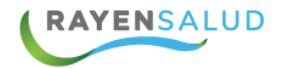

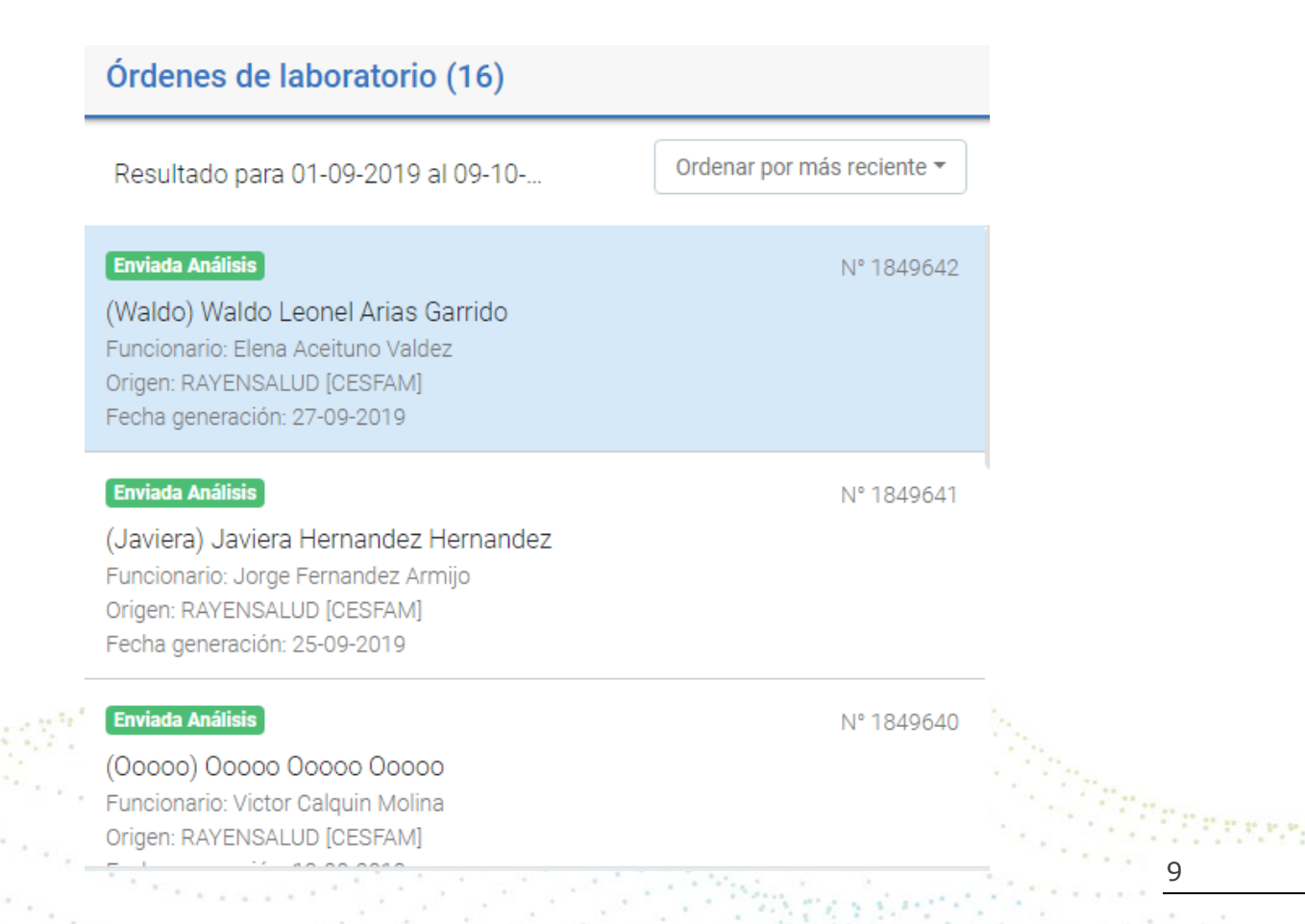

Dentro de las opciones disponibles en esta visualización se encuentran: Enviar, cancelar o imprimir una orden de laboratorio. Para esto deben utilizarse los iconos de la imagen inferior, los cuales se visualizarán posicionando el cursor sobre el número de orden.

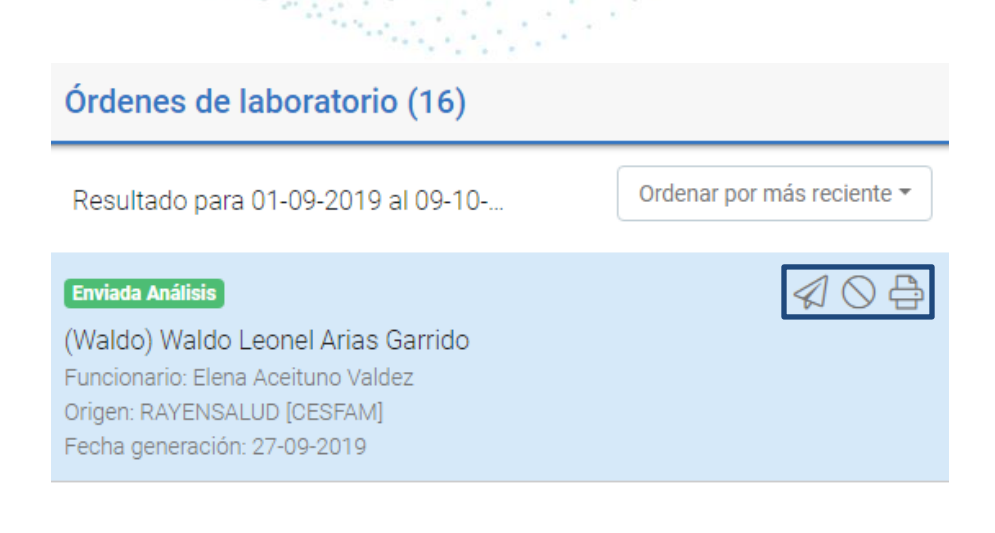

**my FOD** ww.rayensalud.com

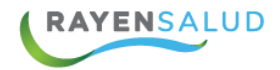

Además, para visualizar el detalle de los exámenes que se encuentran incluidos en la orden, basta con presionar esta y automáticamente se visualizará el detalle de esta al lado derecho de la pantalla, de la siguiente forma.

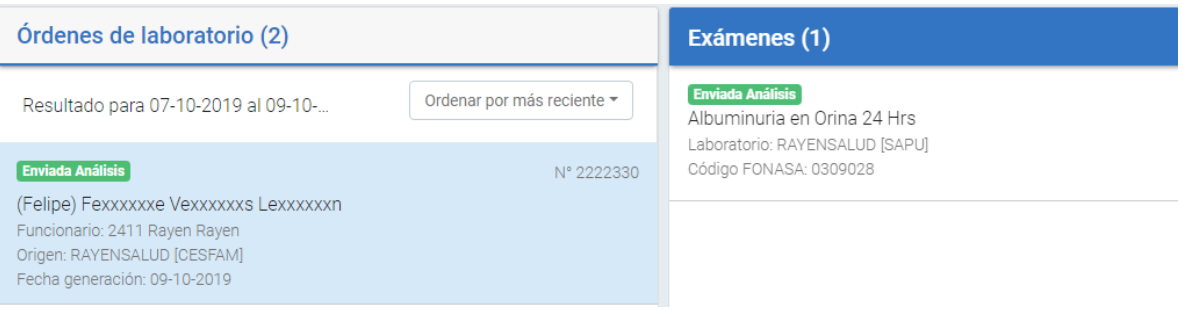

#### <span id="page-9-0"></span>**Enviar solicitud.**

Para realizar el envió de una solicitud, debe seleccionarse el botón "enviar

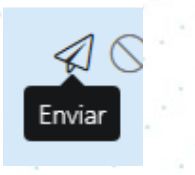

×

10

Al realizar esta acción el sistema nos desplegará el siguiente mensaje:

Orden enviada exitosamente

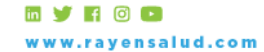

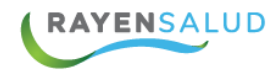

#### <span id="page-10-0"></span>**Cancelar solicitud.**

Para realizar la cancelación de una solicitud, debe seleccionarse el botón "cancelar", el cual está representado por el siguiente icono:

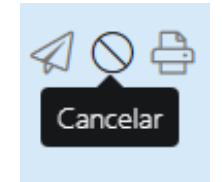

Al presionar este icono el sistema nos solicitará registrar el motivo de cancelación de la orden de acuerdo a las opciones de la lista desplegable:

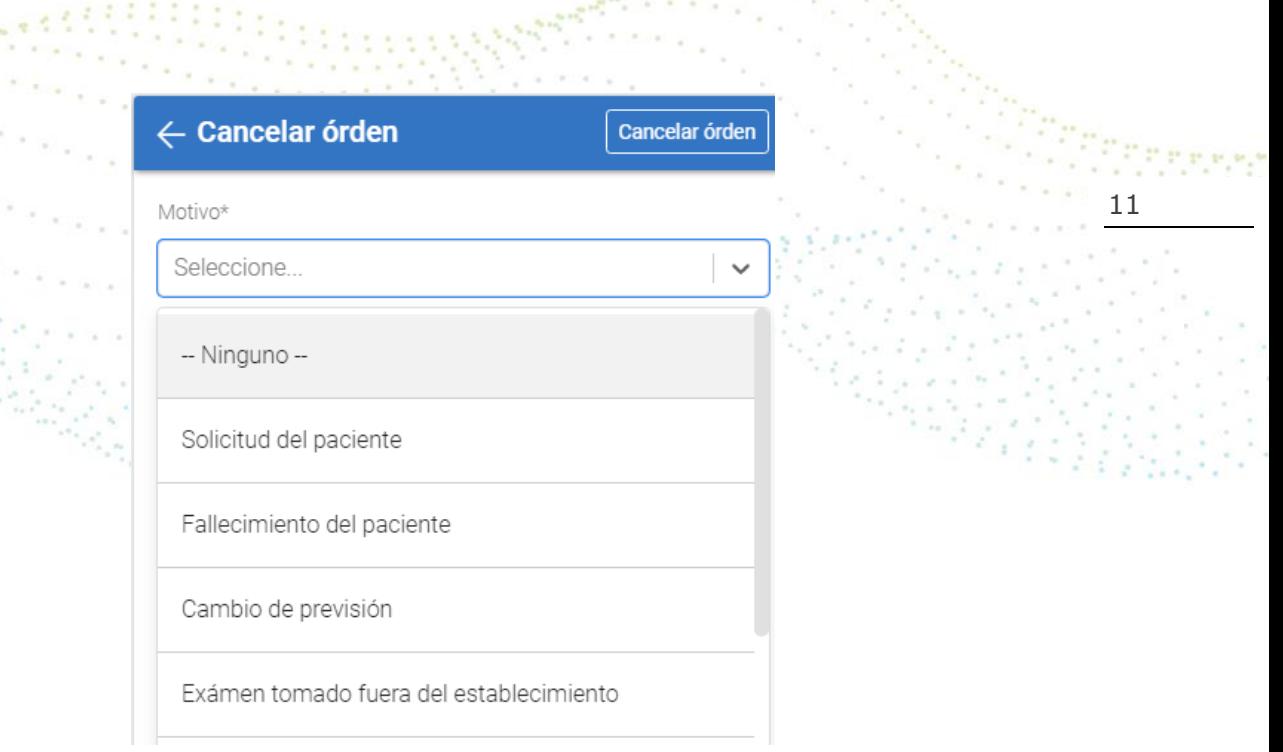

×

Una vez seleccionado el motivo y presionado el botón "cancelar orden" el sistema indicará que la orden fue cancelada con éxito.

Exámenes cancelados exitosamente

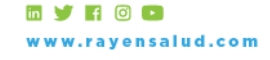

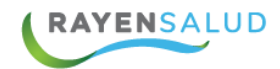

#### **Imprimir solicitud.**

Para realizar la impresión de la solicitud se debe presionar la opción "imprimir"

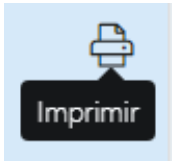

Una vez presionado este botón, se generará la visualización de la orden generada con todos los datos de esta, tal como se visualiza en la siguiente imagen.

## **CAPITULO 4. Exámenes.**

#### **Edición de exámenes**

Existe la posibilidad de realizar la edición de los exámenes de la orden de laboratorio. Para esto se debe presionar el botón "editar"

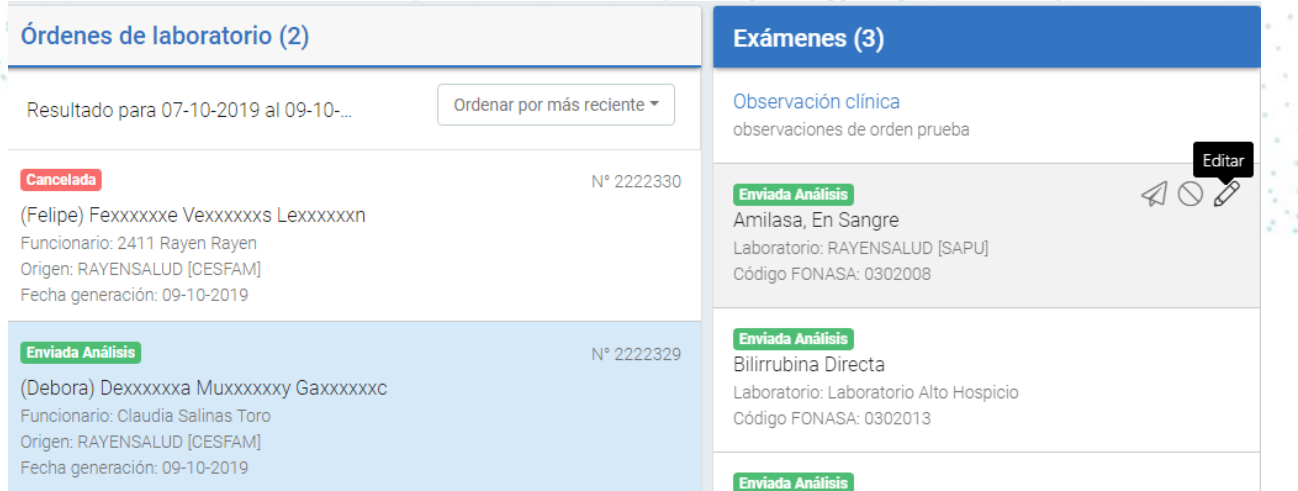

Se visualizará la siguiente pantalla en donde se podrá editar el laboratorio de destino del examen y si este es urgente o no:

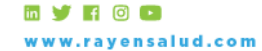

12

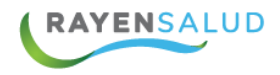

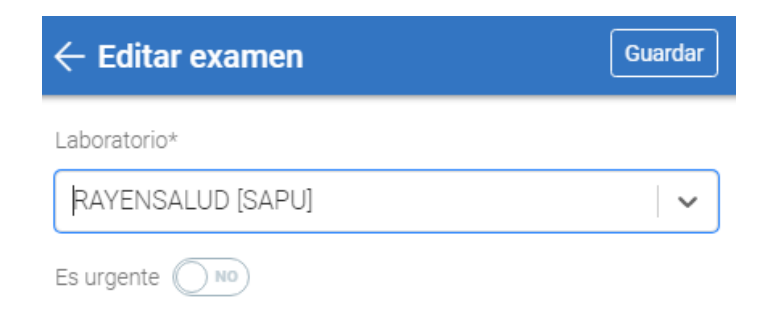

Una vez guardada la edición el sistema mostrará el siguiente mensaje:

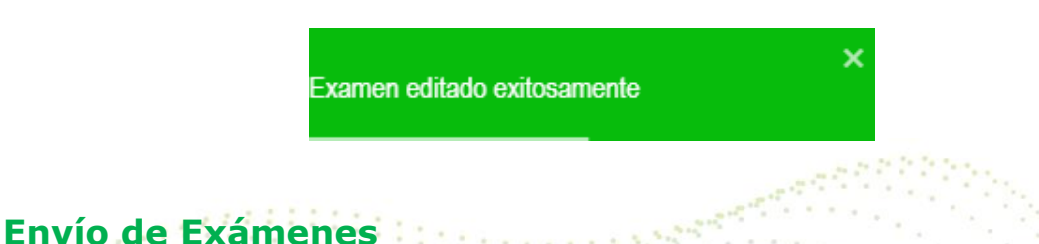

<span id="page-12-0"></span>Para realizar el envio de un exámen, debe presionarse el botón enviar visible en la imagen inferior, una vez presionado, el sistema alertará que el examen fue enviado exitosamente.

13

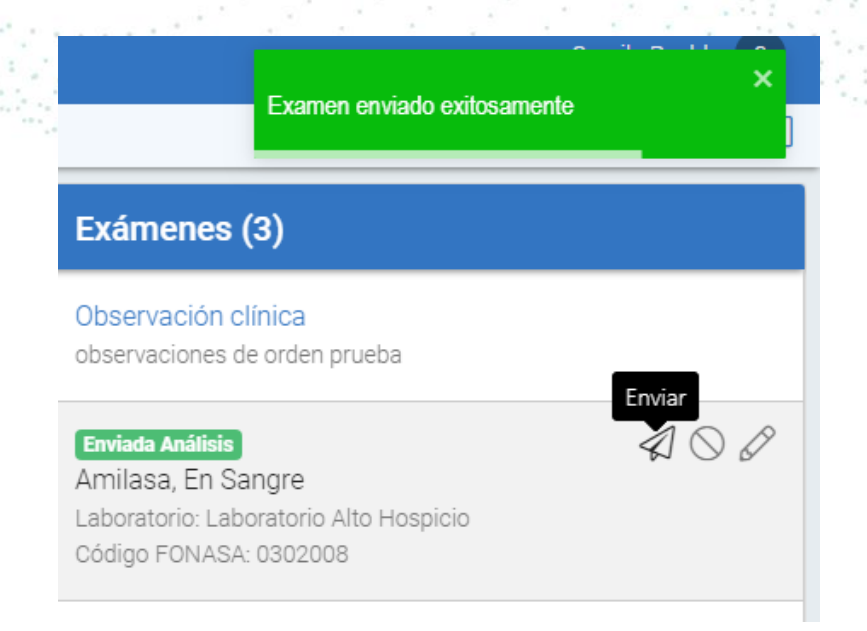

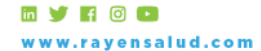

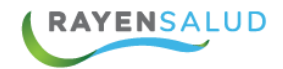

#### **Cancelar Examen**

Existe la posibilidad de realizar la cancelación de un examen, para esto debe seleccionarse el botón "cancelar" ubicado al costado derecho del nombre de la prueba.

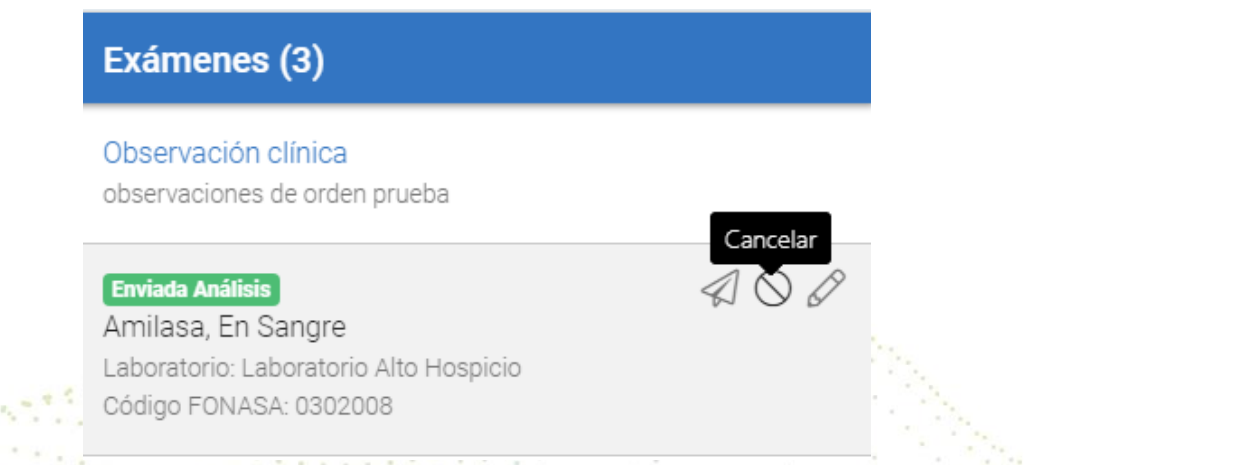

14

Al presionar esta opción el sistema solicitará el motivo de la cancelación de acuerdo a las opciones de la lista desplegable.

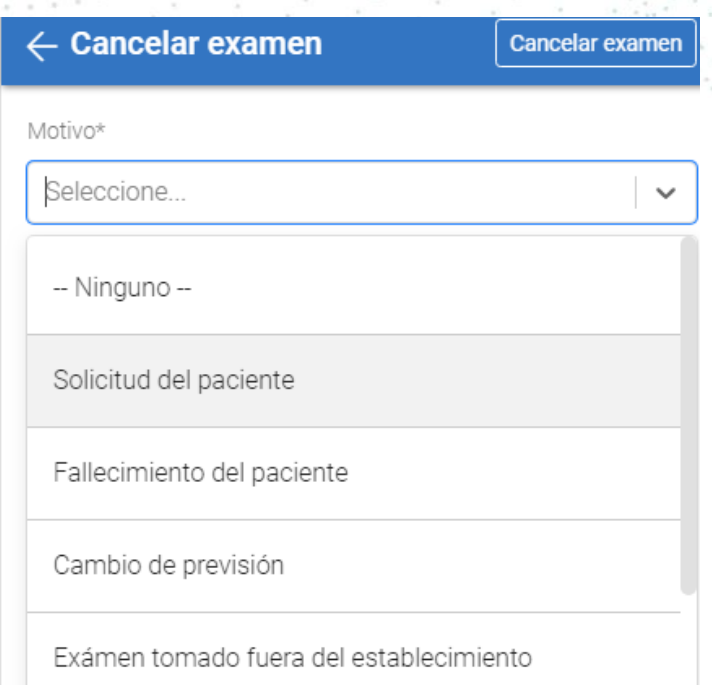

**EVROO** w.rayensalud.com

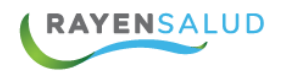

Una vez realizada la acción el sistema indicará que esta fue realizada con éxito y se cambiará el estado "cancelado"

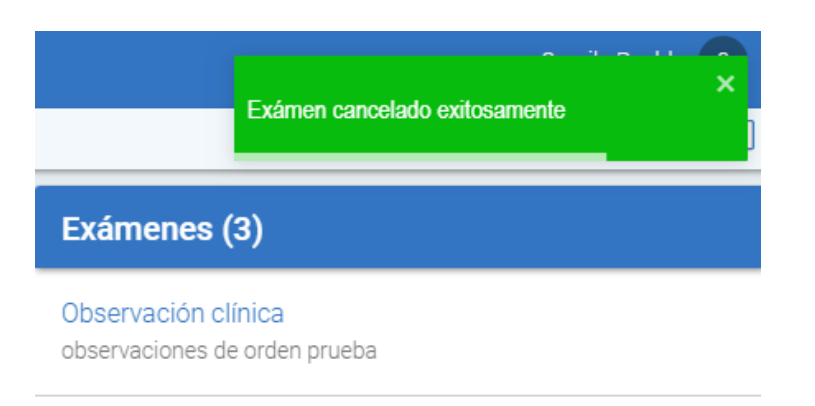

#### Cancelada

Amilasa, En Sangre Laboratorio: Laboratorio Alto Hospicio Código FONASA: 0302008

## <span id="page-14-0"></span>**CAPITULO 5. Glosario.**

**Atención de Salud**: Corresponde a la ejecución de actividad(es) de salud por parte de un Funcionario Prestador.

**Actividad de Salud:** Acción preventiva, curativa o diagnóstica que puede ser realizada por Funcionarios Prestadores a un Usuario APS o Temporal.

**Funcionario Prestador:** Es aquel funcionario del Consultorio que realiza actividades de Salud.

**Usuario APS:** Es aquella persona beneficiaria del Sistema de Salud Público que demanda atención permanentemente en el establecimiento de salud y recibe diversos servicios de éste.

**Diagnóstico:** Identificación de la naturaleza de una enfermedad mediante la observación de sus signos y síntomas característicos. Un diagnóstico puede presentar 3 estados. Estos son: Sospecha- Confirmado - Alta o Cierre de Caso.

**Diagnóstico AUGE:** Es la identificación de una patología que forma parte de las Garantías Explícitas en Salud.

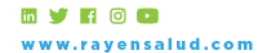

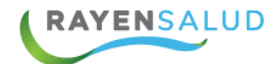

**Ficha Clínica:** Es aquella que almacena los datos, las valoraciones y la información sobre el estado de salud y la evolución clínica de un Usuario APS a lo largo de su vida. Está constituida por el conjunto de los registros que hacen referencia a las atenciones preventivas, curativas, diagnósticas y de rehabilitación que ha recibido. Es un documento reservado y secreto, de utilidad tanto para el Usuario APS como el establecimiento de salud. Además, sirve de apoyo a la investigación, la docencia y la justicia.

**Orden de Laboratorio:** Solicitud realizada por profesional clínico con el fin de realizar análisis clínicos de pacientes, ya sea para descartar o confirmar patologías.

**Examen:** Detalle de prueba a realizar, las cuales ayudan a determinar un diagnóstico, planificar y controlar si el tratamiento es eficaz, o vigilar la enfermedad a lo largo del tiempo.

**Establecimiento de Salud:** Institución que realiza actividades de Salud y que pertenece a la Red Asistencial de Salud del Ministerio.

16

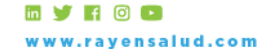